# **App Pairing Instructions for IOS and E–tab**

### **E-series & Suites**

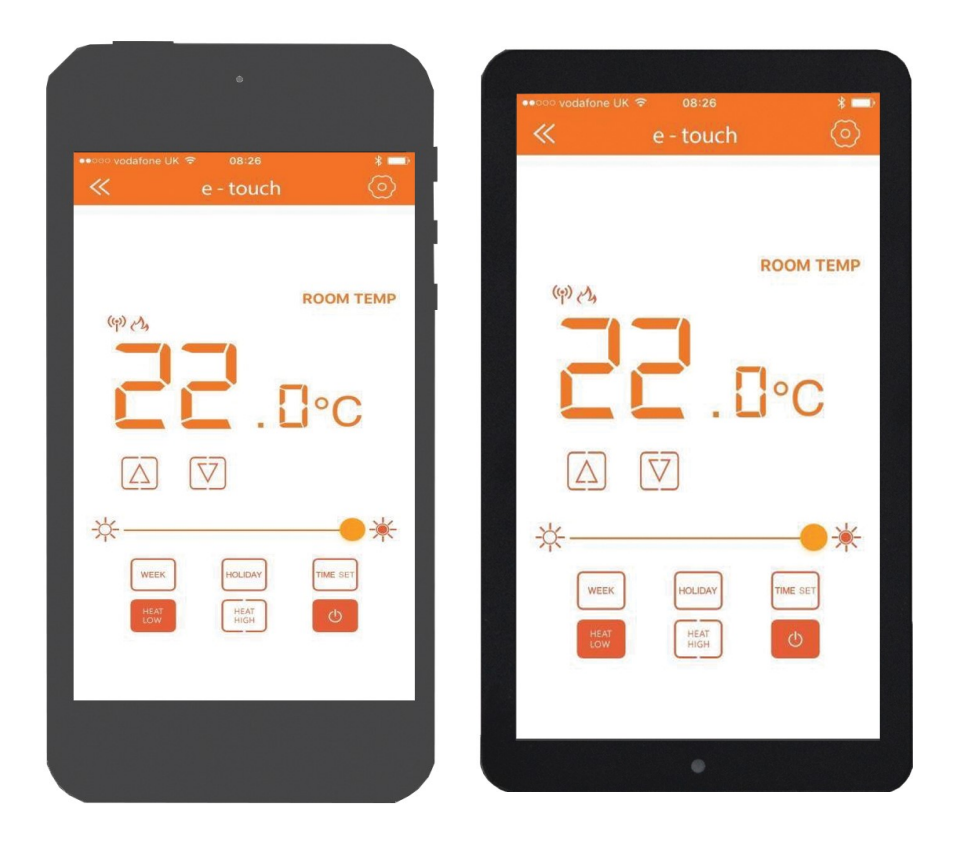

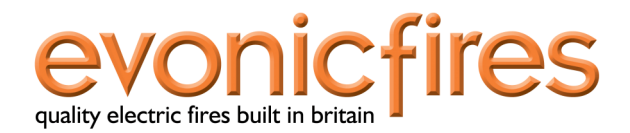

# **E-Tab Controller:**

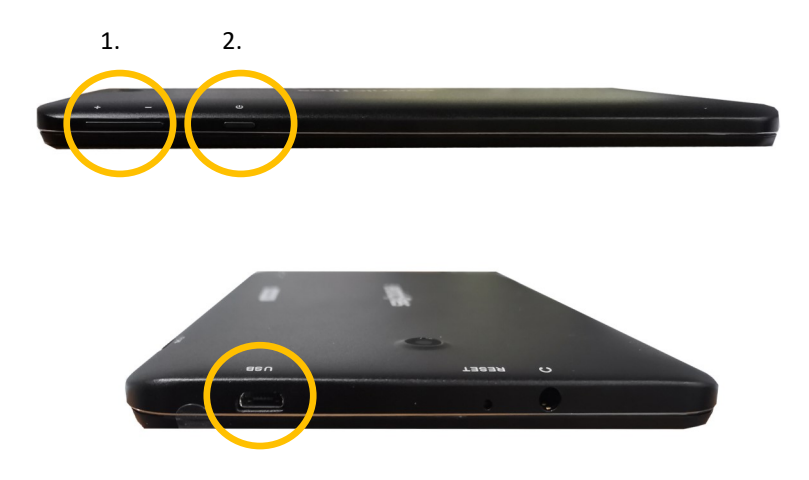

- 1. Volume control
- 2. Power Button—Press and hold for 3 seconds to turn **ON**/**OFF**
- 3. **USB** charging point

4.

4. **USB** connection lead and plug socket

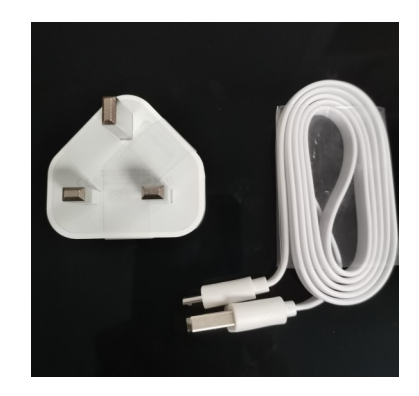

#### The e-touch app can be used with both smart phone and tablet devices.

Utilising the e-touch app will allow complete controllability of your Evonic product.

To download the Evonic e-touch app please follow the below steps.

#### **PLEASE NOTE: e-tab control systems already come with e-touch app installed**

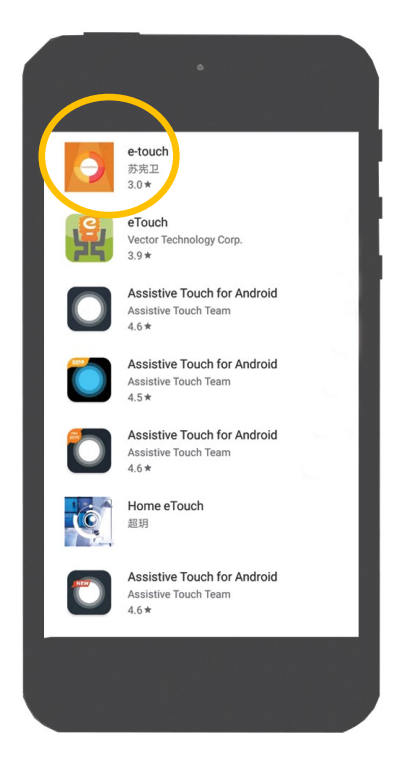

- 1. Access either the Apple app store or Google play, this is depending on the operating system of your smart phone or tablet.
- 2. Search, locate, and download the app entitled evonic e-touch

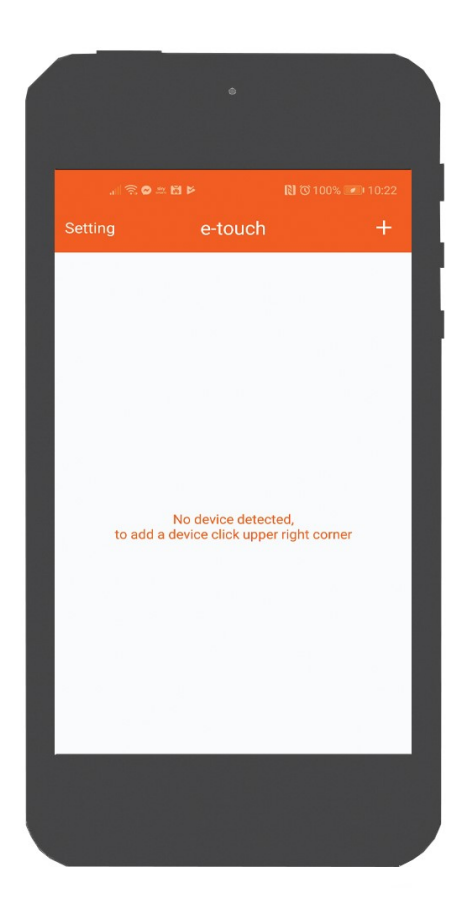

3) Open the (e-touch) App and the above screen will appear.

4) To ADD your evonic product, simply click the + button at the top right of the screen.

The e-touch App will then begin to scan for you evonic product.

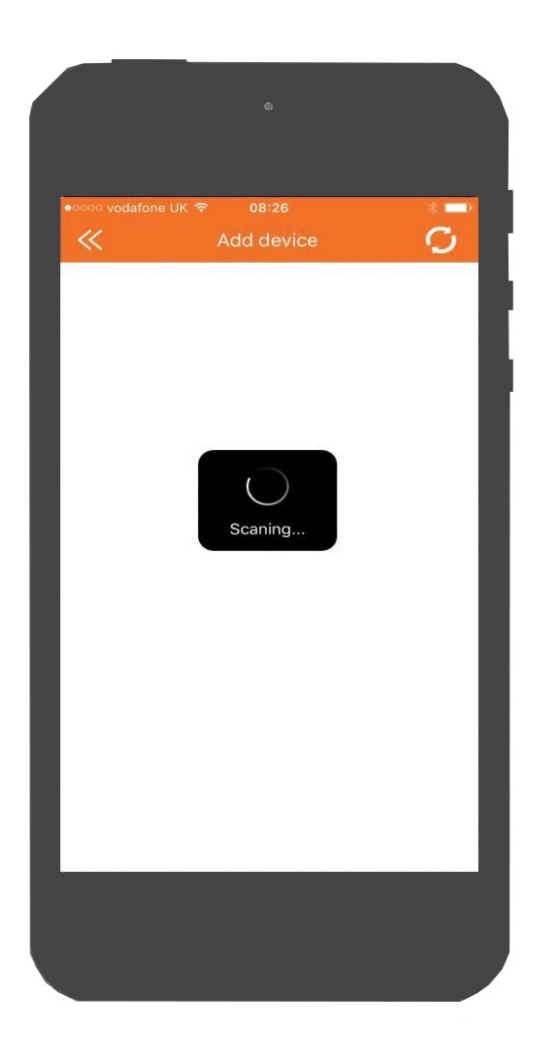

(Please note: To enable the e-touch app to find/discover your evonic product, the smart phone or tablet must be no more than a foot away from the product). To ensure successful pairing please hold your device toward the bottom right hand side of the fire.

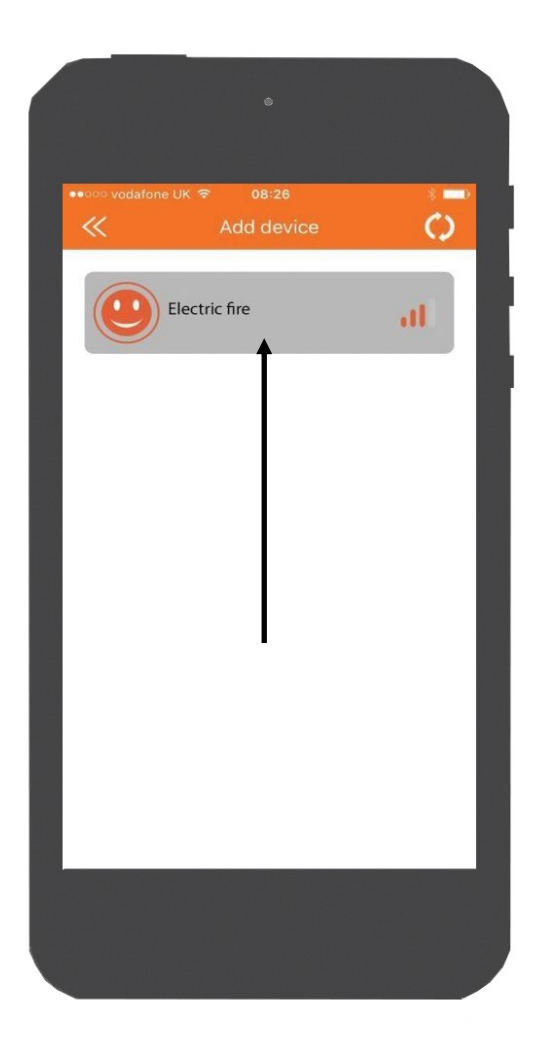

5) Once the e-touch App has discovered your evonic product, the above screen will appear.

- 6) To connect your fireplace simply click on the fireplace icon.
- 7) Your evonic product will now be paired and ready to operate.

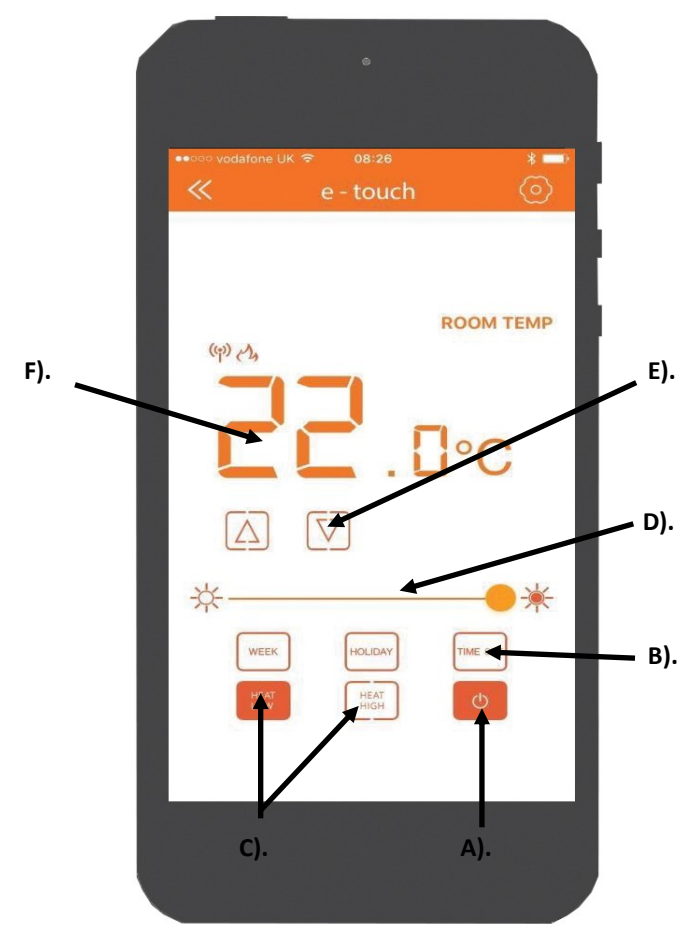

- A) ON & OFF key—Single press to turn product on or off.
- B) Setup/Seven day programable timer keys—Used to navigate timer options
- C) Heat high/heat low keys—Single press to select 750 or 1.5KW of heat output.
- D) Dimmer keys—Single press to increase or decrease the brightness of flame effect.
- E) Temperature control keys—Single press to increase or decrease temperature when setting desired room temperature. (**Please note to activate the heater the temperature must be set higher than the ambient room temperature. To de-activate the heater the temperature must be set lower than the ambient room temperature.**
- F) Room temperature display—This displays the desired room temperature
- G) **PLEASE NOTE**: The 7 day timer is only active when 'Week' or 'Holiday' is highlighted

# Programming the seven day timer:

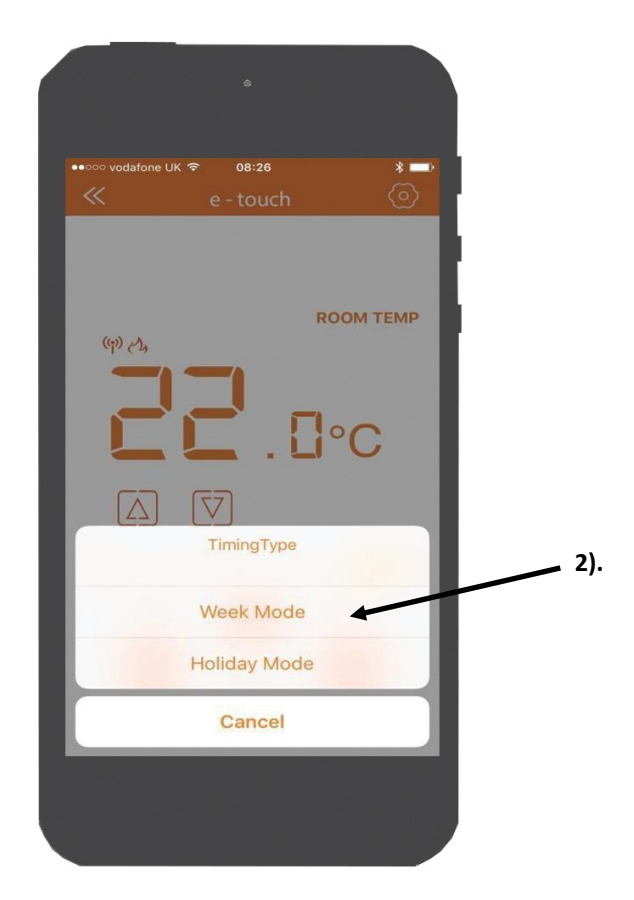

To access the program the 7 day programmable timer please follow the below steps.

- 1. Click the 'TIME SET' button on the home screen, and the above image will appear.
- 2. Click the 'WEEK MODE' button and the timer summary screen will appear, see over page.

# Timer Summary Screen:

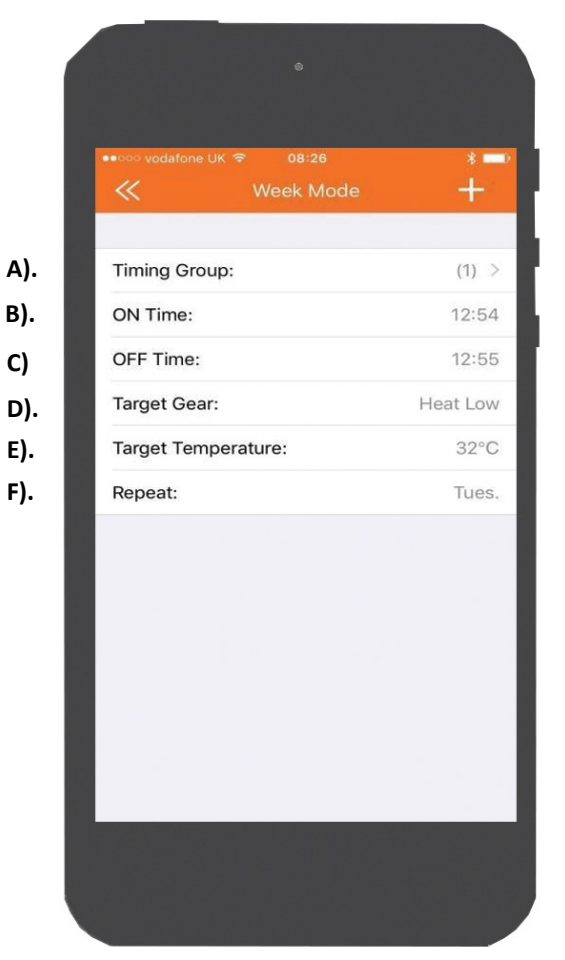

- A) Timer group—click to add one or more timing groups or weeks
- B) On time—Click to set a time for the heater to switch on (ON)
- C) Off time—Click to set a time for the heater to switch off (OFF)
- D) Target Gear—Click to set the heater to switch on Heat low or High
- E) Target temperature—Click to set what temperature you would like the program to reach before the thermostat is activated.
- F) Repeat—Click to set what day(s) you would like the program to repeat.

# Programming the seven day timer continued:

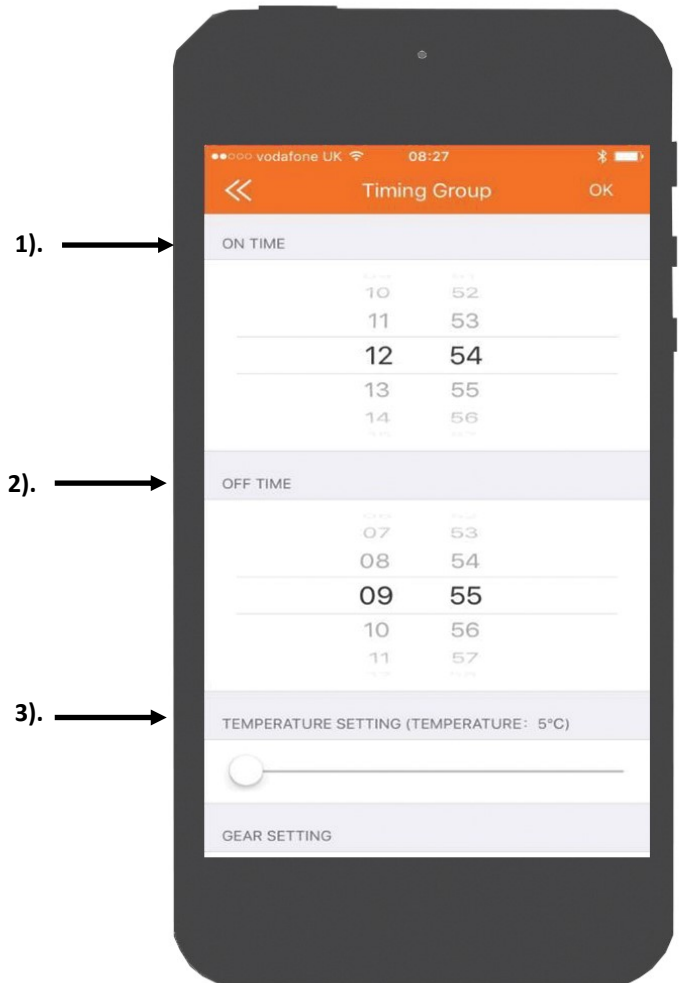

To set a timing program please follow the below steps:

- 1. Select the time on which you would like the heater to activate.
- 2. Select the time on which you would like the heater to de-activate.
- 3. Select the temperature you would like the heater to activate at.

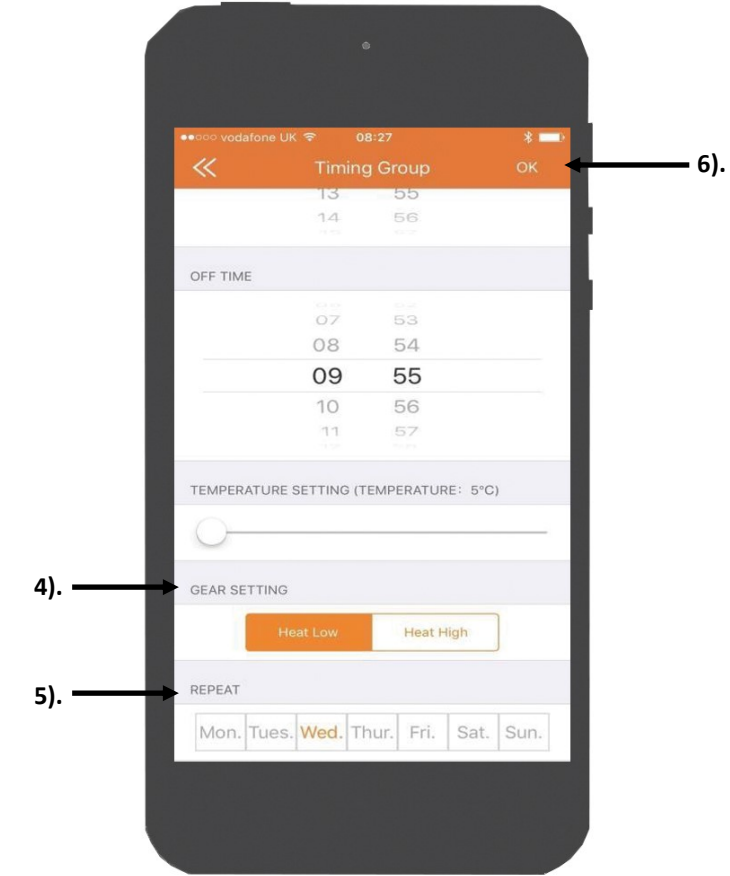

- 4. Select the gear setting or power on which power you would like the heater to activate on (heat low—1kw) or (heat high—2kw).
- 5. Select on which day or days you would like your timing program to activate or repeat.
- 6. To confirm your timing program click OK.
- 7. Ensure that the 'WEEK' button is highlighted on the home screen to activate your timing program.

Once you have activated your timing program, this can be bypassed by highlighting the 'HOLIDAY' button on the home screen.

# Problem Solving:

- 1. **e-touch app will not connect to product**: Ensure that the rocker/power switch is in the ON position on your product—and re-scan for the product using the app.
- 2. **Seven day timer program will not activate**: Ensure that the 'Week' button is highlighted on the home screen and the timings are set correctly.

If you encounter any faults with your product, you can report the fault directly by using the report a fault feature on our website.

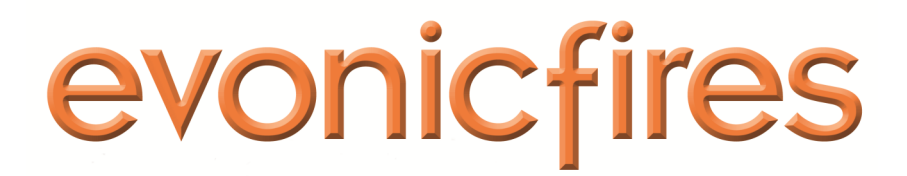

1 Evonic House, Clifford Park, Clifford Lane, Stratford upon-Avon, Warwickshire, CV37 8HW www.evonicfires.co.uk 01789 263868